### **Занятие 40. Лекция** Конспект лекции присылать на почту [tankae@inbox.ru](mailto:tankae@inbox.ru) до 21:00

**Тема:** Компьютерная верстка текста **План лекции:**

- Выписать определения
- Ознакомиться с лекцией

**Домашнее задание:** ПОДГОТОВИТЬ ДОКЛАД НА ТЕМУ «РОССИЙСКИЕ ТЕКСТОВЫЕ ПРОЦЕССОРЫ».

**Текстовая информация. Текстовый процессор.**

**Текстовая информация — это информация представленная в алфавитноцифровой форме, т.е. состоит из букв, цифр, символов.**

**Документ — это текст, оформленный с помощью текстового редактора.**

*Подготовка текстовых документов* — одна из самых востребованных сфер применения компьютеров. Для этого используется специальное программное обеспечение.

**Текстовый редактор — это программа, предназначенная для обработки текстовой информации.**

**Текстовый процессор — это текстовый редактор с расширенными возможностями по созданию документов (вставка изображения, таблиц, схем, формул, графиков).**

Основные возможности текстового процессора:

- 1. Создание текстового документа.
- 2. Редактирование и форматирование документов.
- 3. Внедрение в документ изображения, схем, формул т . д.
- 4. Сохранение документов.
- 5. Печать документов.

Структура окна текcтового процессора **Microsoft Word**.

#### **РЕДАКТИРОВАНИЕ И ФОРМАТИРОВАНИЕ ДОКУМЕНТОВ.**

**Редактирование – это очередной этап подготовки документа, начинающийся вслед за вводом информации, в результате которого происходит проверка документа на его правильность и исправляются обнаруженные ошибки, а так же вносятся необходимые изменения.**

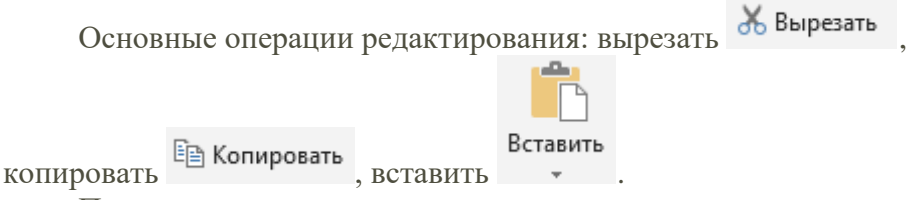

При редактировании важно уметь перемещаться по всему документу, подводя курсор к любому символу. Для этого предназначены специальные клавиши или комбинации клавиш.

CTRL + PAGE UP на начало предыдущей страницы;

- CTRL + PAGE DOWN на начало следующей страницы;
- CTRL + HOME на начало документа;

CTRL + END на конец документа.

- Комбинации клавиш для форматирования текста:
- CTRL + B выделенный текст становится жирным;
- CTRL + I выделенный текст становится курсивным;
- CTRL + U выделенный текст становится подчёркнутым.

Другие комбинации:

- CTRL + N открыть (создать) новый документ;
- CTRL + O открыть уже существующий документ;
- CTRL + S сохранить документ;
- CTRL + P распечатать документ;
- CTRL + X вырезать выделенный текст и поместить в буфер памяти;
- CTRL + V вставить текст, который хранится в буфере памяти;
- CTRL + С скопировать выделенный текст и поместить в буфер памяти;
- CTRL + Z отменить последнее действие.

**Форматирование – это один из этапов подготовки документа, в ходе которого совершаются различные операции по оформлению документа.**

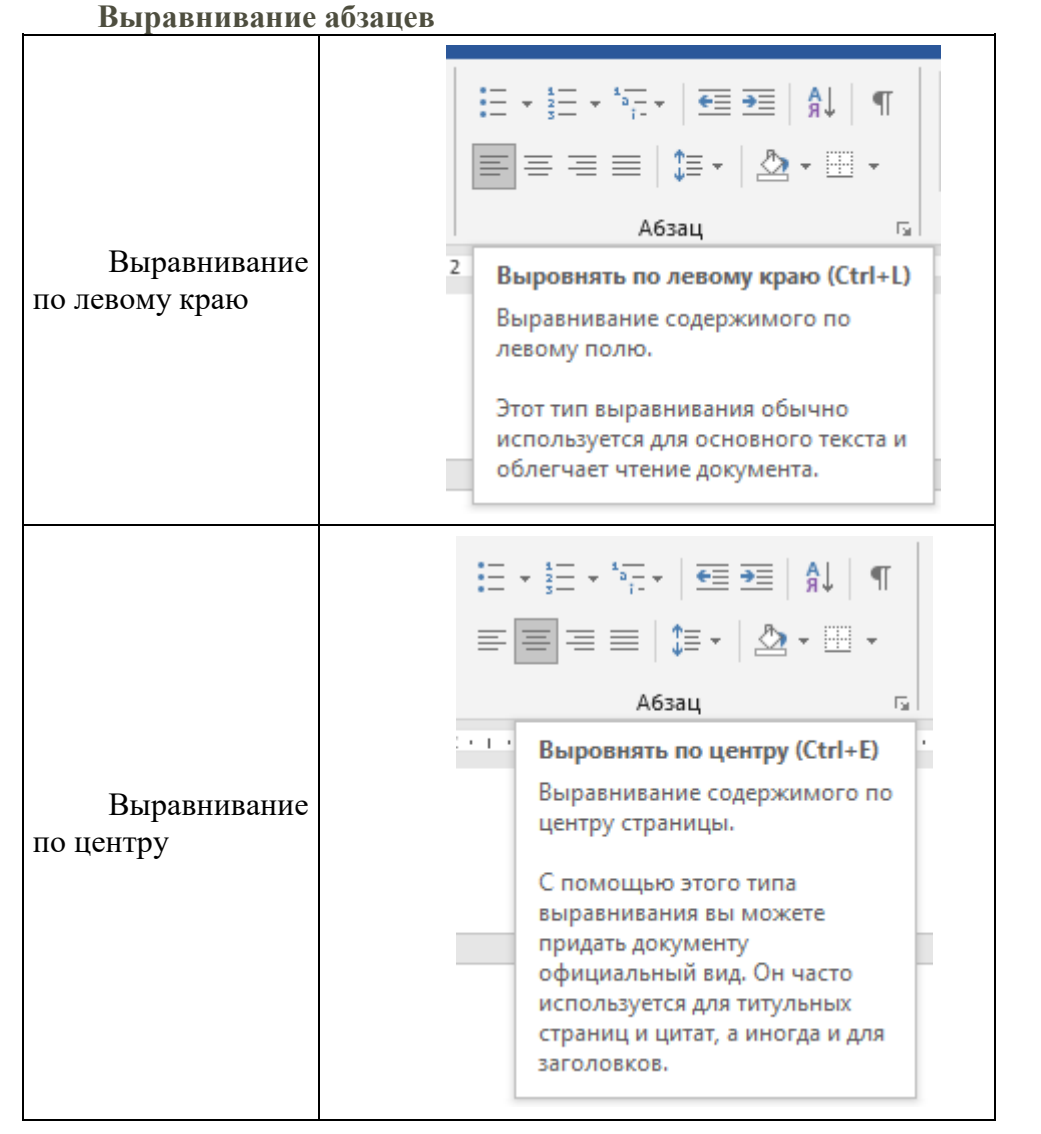

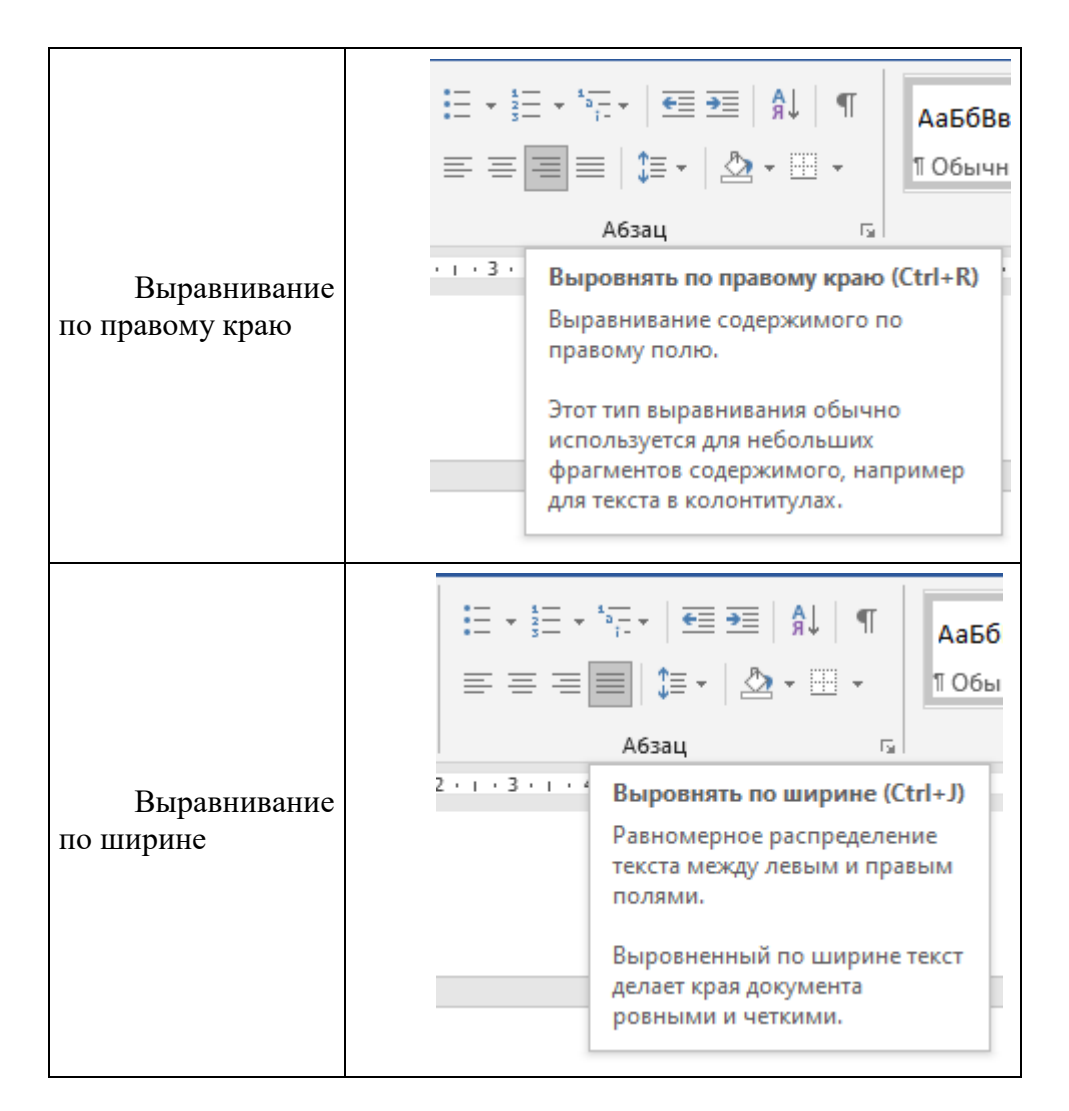

Шрифт — это стиль изображения букв. Начертания шрифтов. Обычный шрифт. **Полужирный шрифт.** *Курсивный шрифт.* Подчёркнутый шрифт.

Размер шрифта, или кегль, — это размер шрифта по высоте. Размер шрифта измеряется в пунктах.

#### **ДОБАВЛЕНИЕ РИСУНКА**

Добавить рисунки и картинки в программе Word можно, используя команды в меню Вставка/Рисунки.

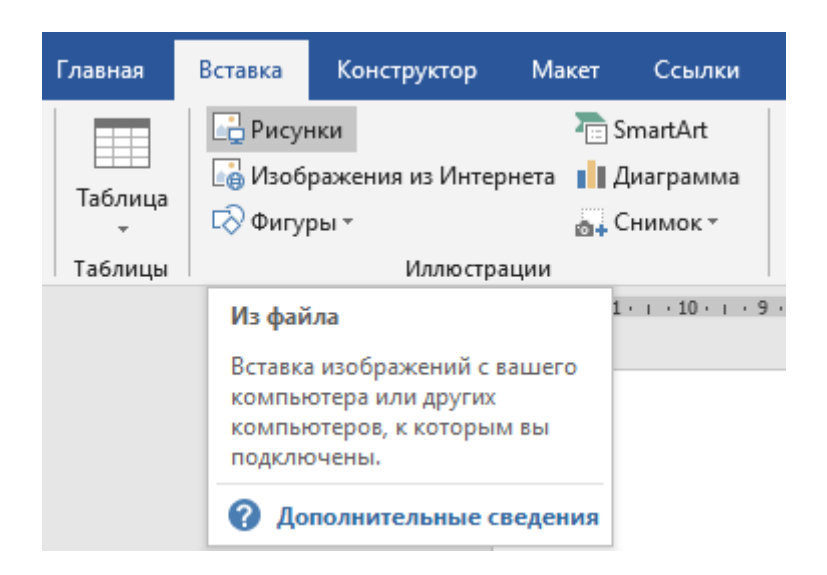

Можно добавить изображение сразу из интернета, используя команду Вставка/Изображения из Интернета.

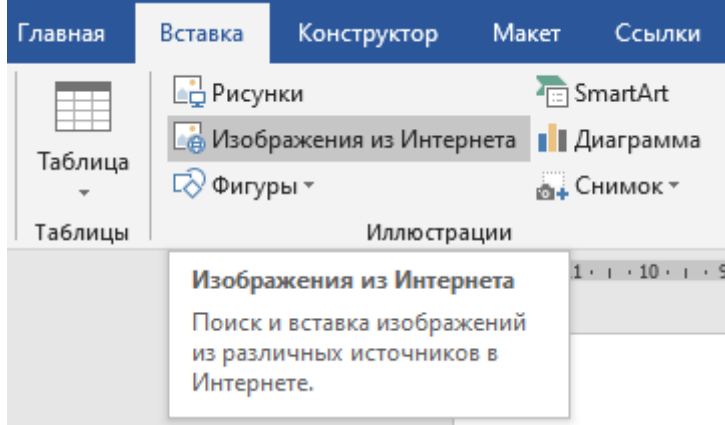

Для того, чтобы вставить видео необходимо воспользоваться командой Вставка/Видео из Интернета.

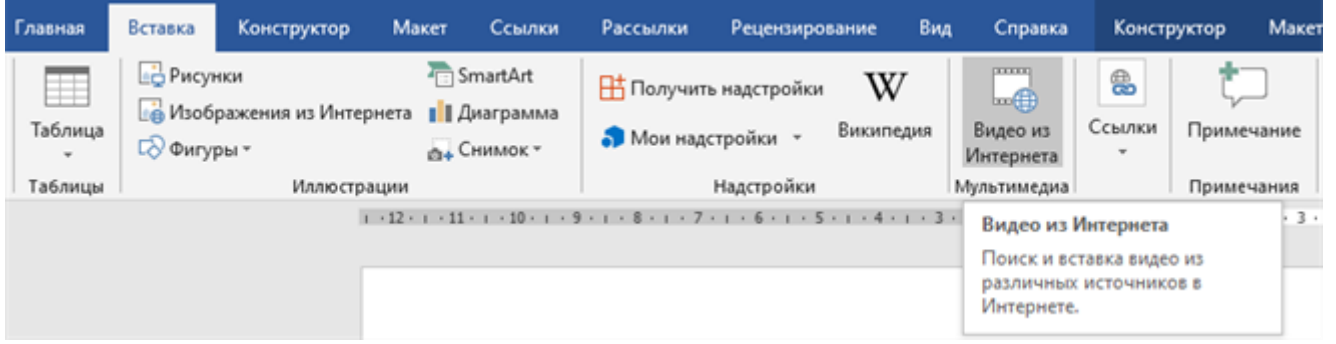

# **НАСТРОЙКА ИЗОБРАЖЕНИЯ**

Для того, чтобы открыть меню работы с рисунками, необходимо один раз щелкнуть на изображение левой кнопкой мыши.

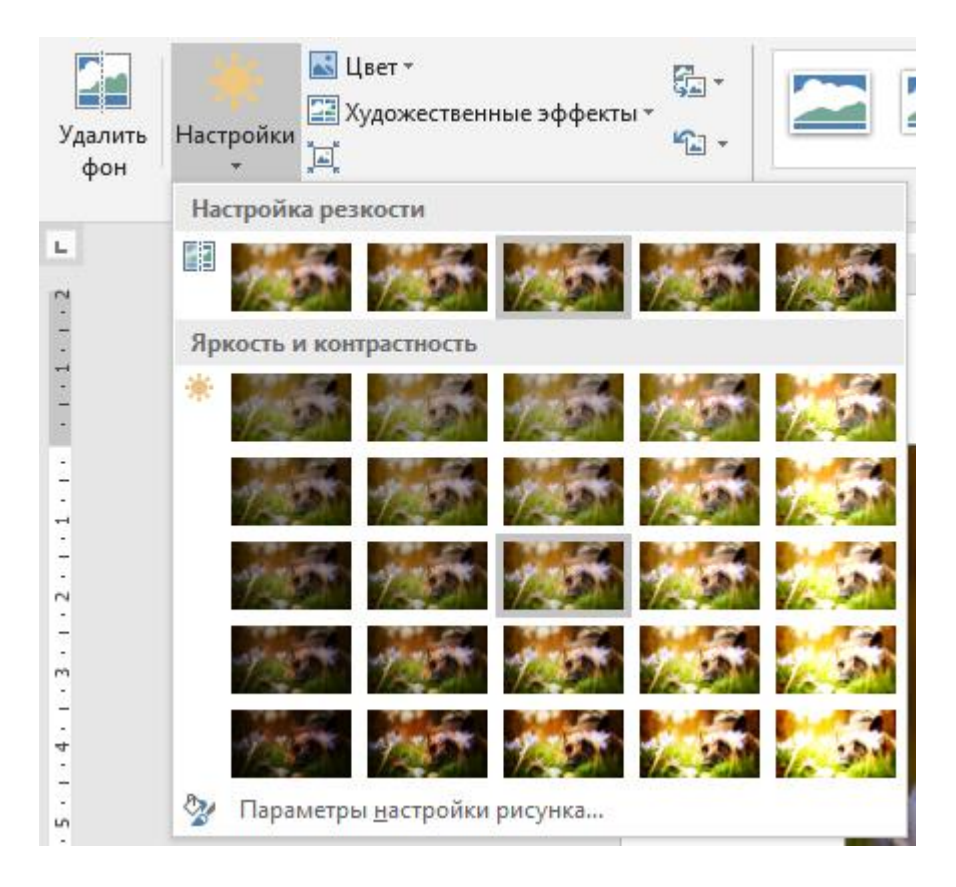

Большинство кнопок на панели настроек изображения можно применить только тогда, когда выделена картинка. Также некоторые кнопки вызывают диалог с пользователем, чтобы уточнить некоторые нюансы:

Рассмотрим основные функции.

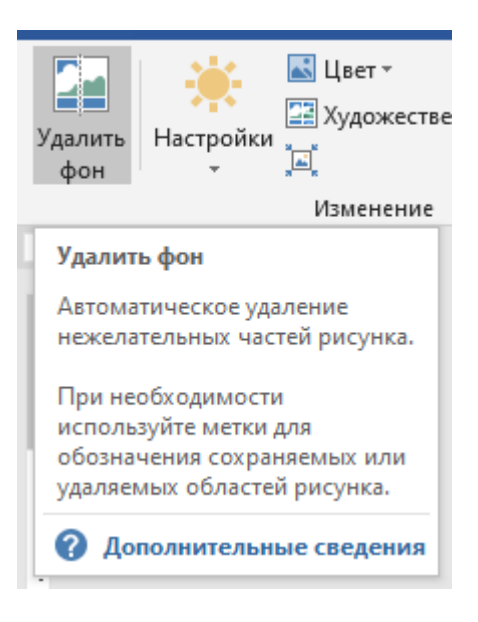

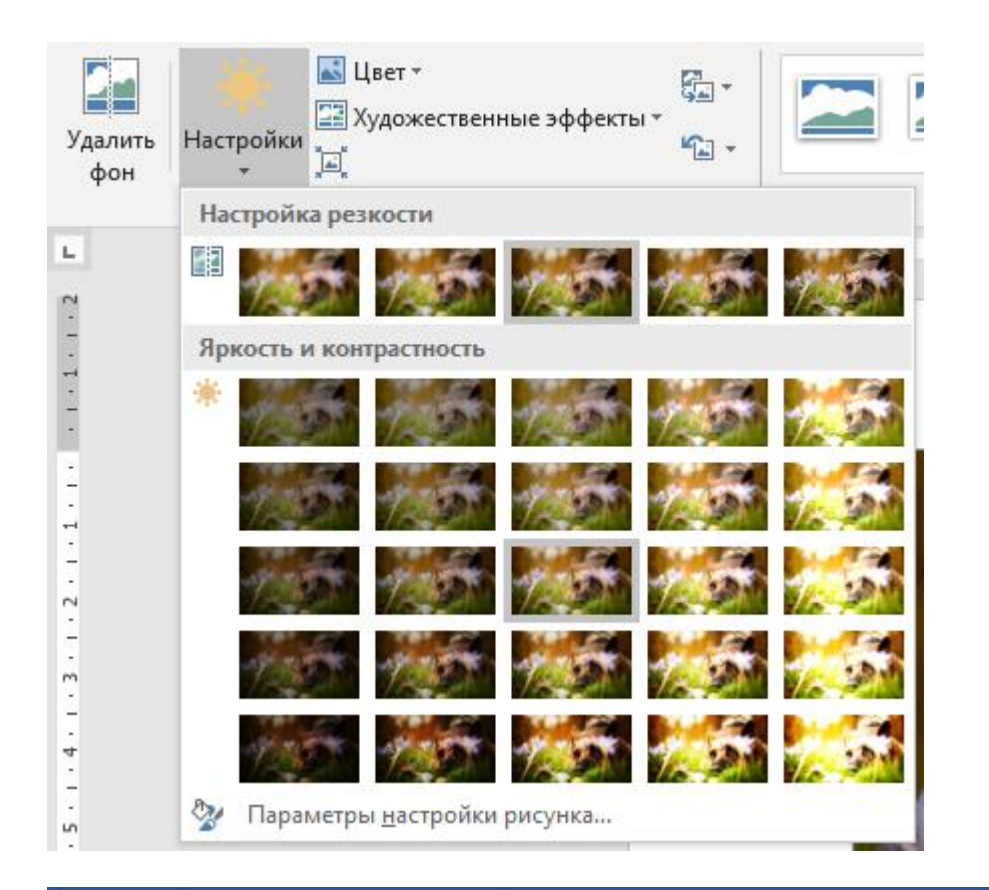

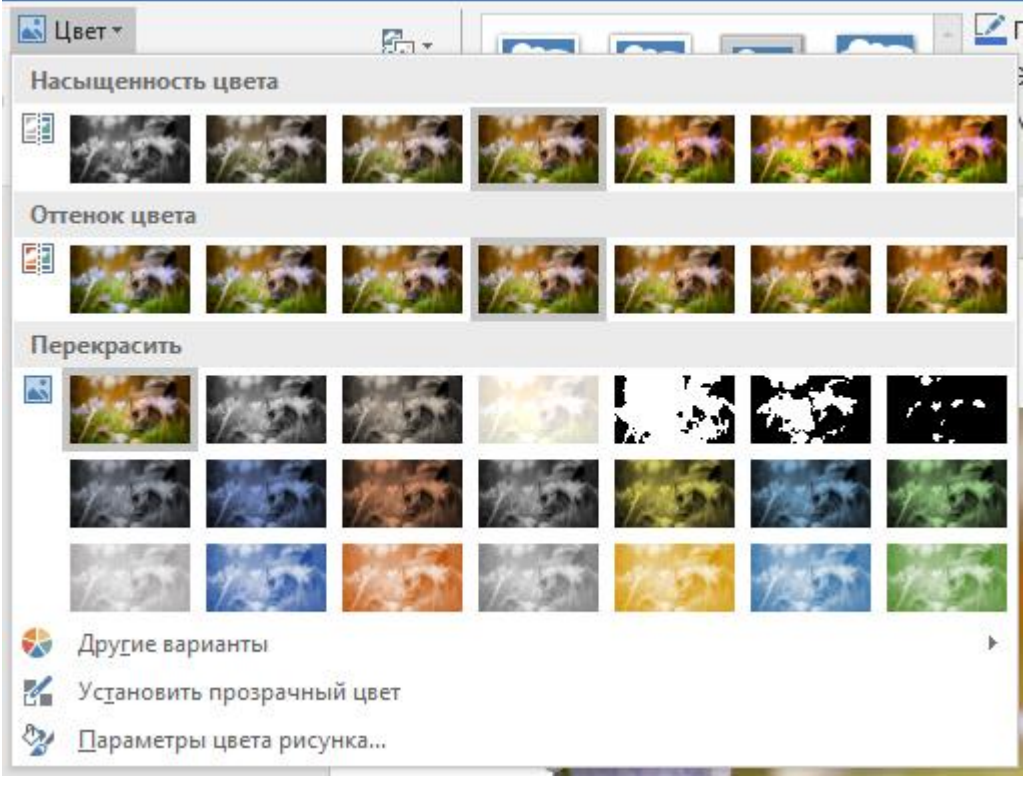

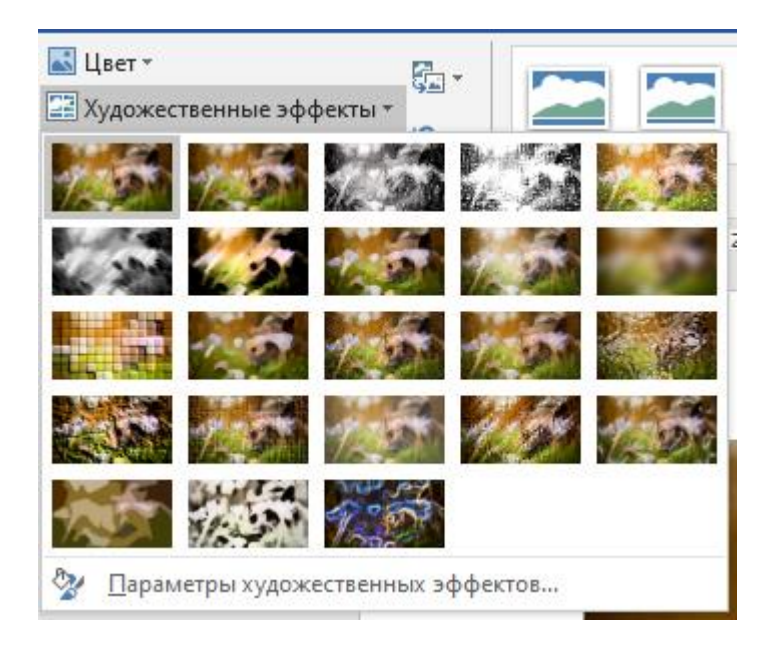

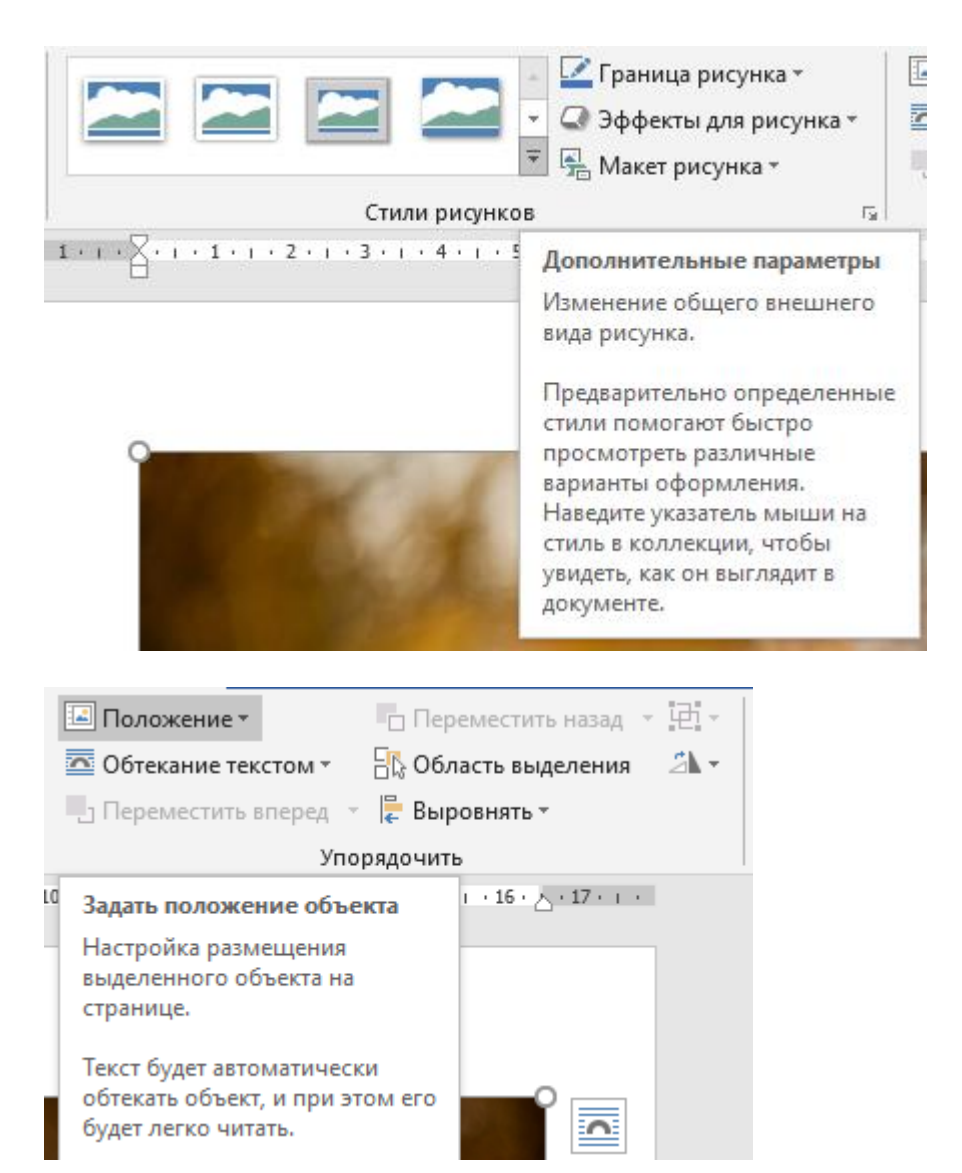

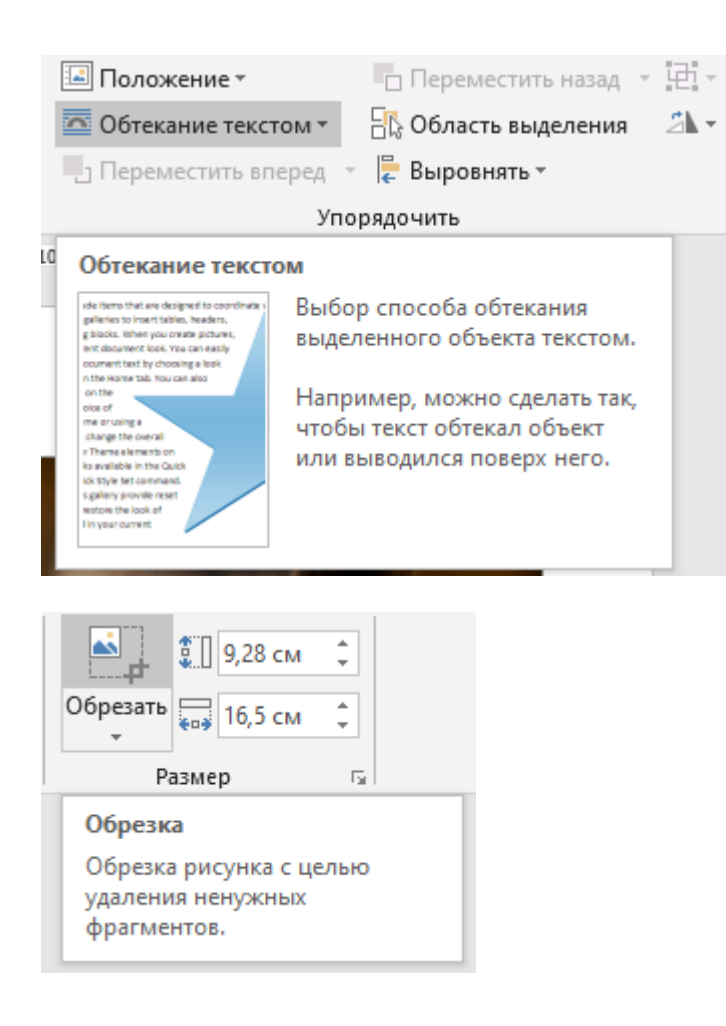

### **РЕГУЛИРОВАНИЕ ЦВЕТОВ КАРТИНКИ**

Для регулирования цветов картинки нужно использовать пять кнопок из дополнительной панели.

**■ ① ③ ※ ※ ■** 

Кнопка (меню «Изображение») предоставляет возможность воспользоваться одним из четырёх режимов.

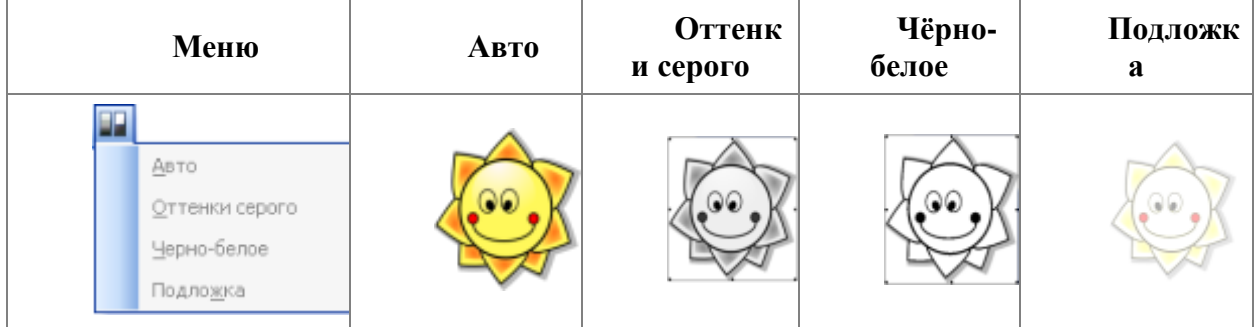

Кнопки контрастности и яркости:

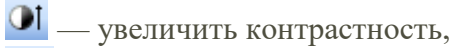

 $\bigcirc$ — уменьшить контрастность,

**\*\*I** — увеличить яркость,

深 — уменьшить яркость.

Кнопки используют для увеличения/уменьшения контрастности/яркости картинки.

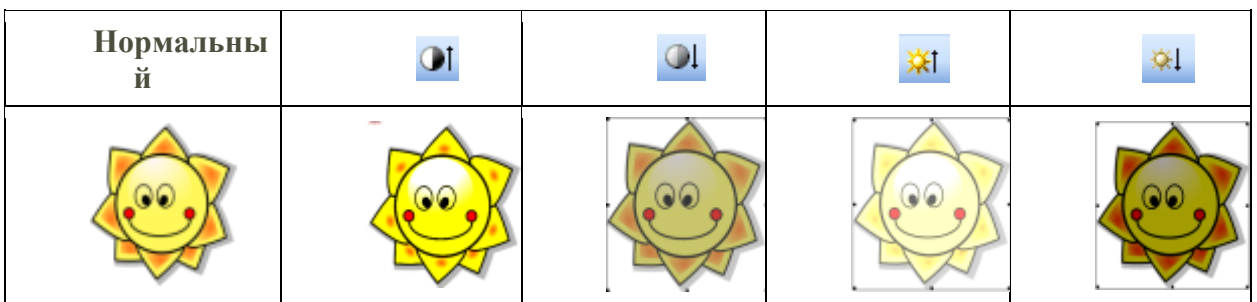

# **РАЗМЕЩЕНИЕ ТЕКСТА ПО ОТНОШЕНИЮ К КАРТИНКЕ**

Кнопку (меню «Обтекание текстом») используют для того, чтобы поместить текст *на* или *вокруг* картинки. Режимы «По контуру» и «Сквозное» отличаются от режима «Вокруг рамки» только тогда, когда у картинки есть прозрачные участки.

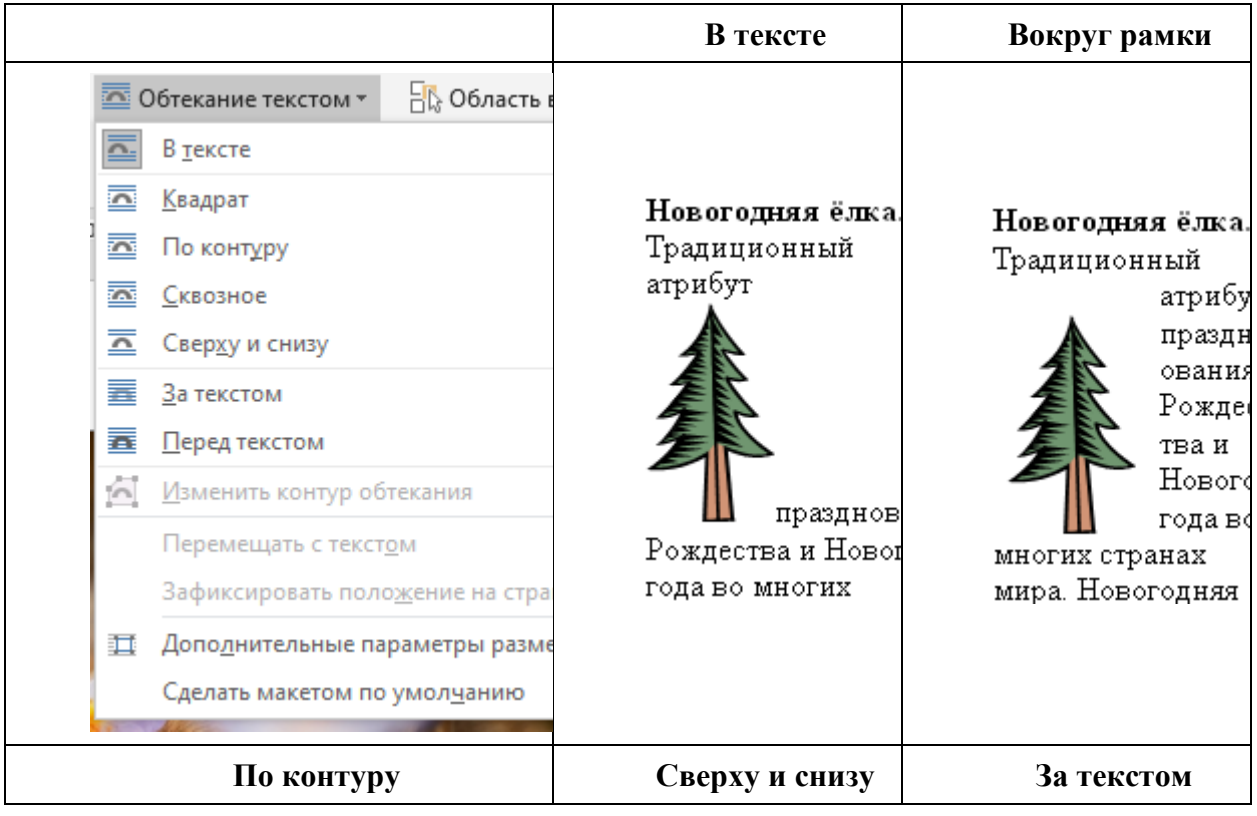

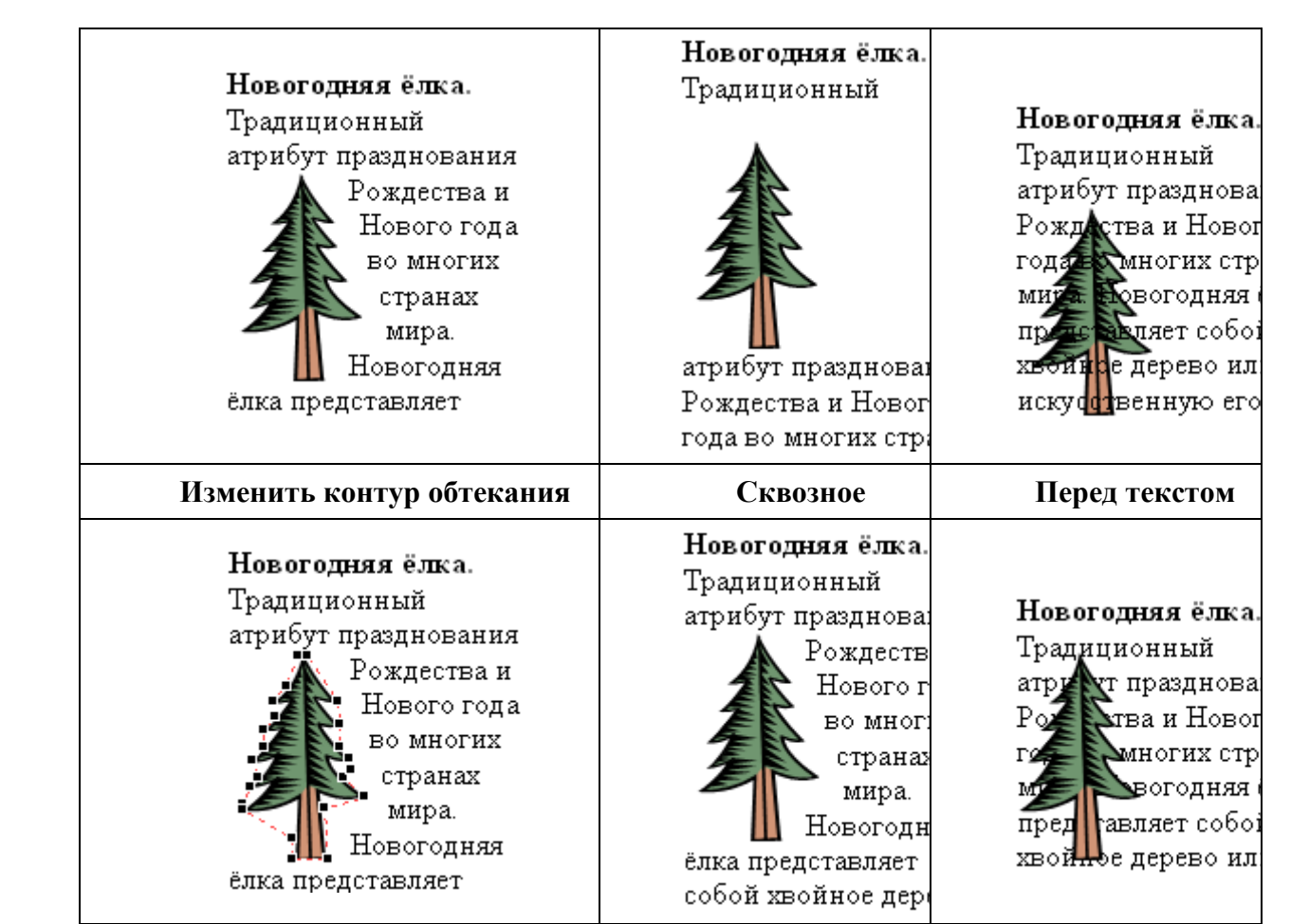